## **Synchronisation des emplois du temps ADE avec une application tierce**

ADE permet de générer un fichier iCalendar (ICS) contenant l'emploi du temps d'une ou plusieurs ressources (formateurs, salles, groupe de stagiaires) …

Ce fichier est téléchargeable et utilisable par les applications tierces compatibles avec ce standard.

La documentation ci-dessous précise la méthode pour générer un lien de téléchargement du fichier ICS avec ADE et fournit quelques exemples d'intégration dans une application tierce.

**Nous attirons votre attention sur la nécessiter de synchroniser régulièrement votre application tierce avec ADE. L'emploi du temps sur ADE pouvant être soumis à modification en cours d'année universitaire.**

**[Génération du lien de téléchargement du fichier ICS](#page-1-0)**

**[Intégration des emplois du temps ADE](#page-2-0) dans Partage**

**[Synchronisation des emplois du temps ADE dans un](#page-5-0)  [iPhone](#page-5-0)**

<span id="page-0-0"></span>**[Synchronisation des emplois du](#page-11-0) temps ADE dans [Thunderbird](#page-11-0)**

### <span id="page-1-0"></span>**Génération du lien de téléchargement du fichier ICS**

Pour créer l'adresse de synchronisation utile pour vous, connectez-vous à [ADE](https://edt.insa-strasbourg.fr/) :

- 1. Avec l'aide éventuelle du module de recherche, sélectionnez les ressources vous concernant. Maintenir la touche **Ctrl** enfoncée vous permet de sélectionner plusieurs ressources
- 2. Cliquez sur le bouton d'export vers l'agenda
- 3. Dans la fenêtre qui apparait, cliquez sur le bouton "Url de synchronisation" nb: (inutile de sélectionner des dates dans cette fenêtre)
- 4. Copiez collez le lien dans votre application d'emploi du temps. Il est aussi possible de scanner le QR Code avec votre Smartphone si vous utilisez une application compatible

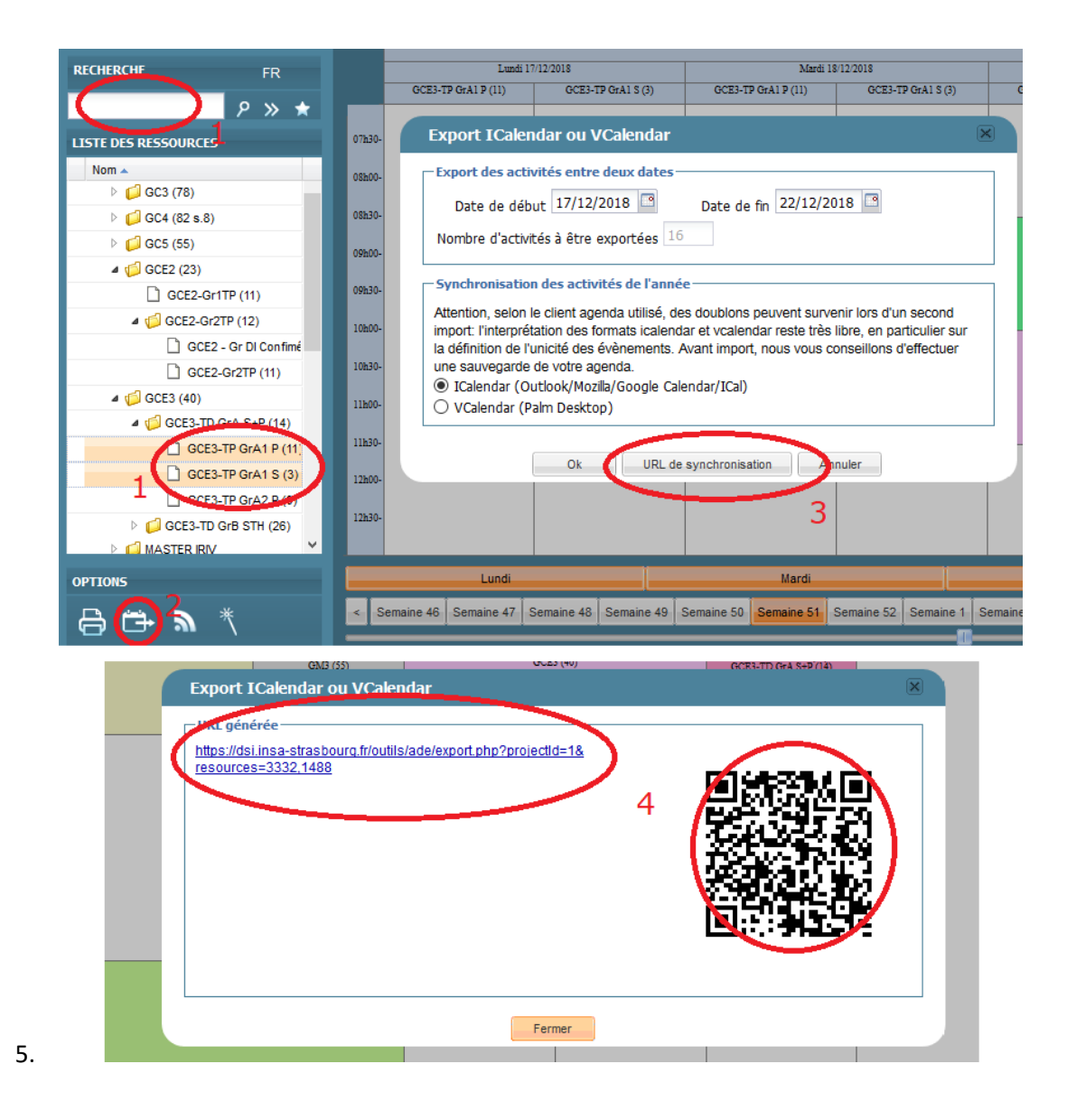

# <span id="page-2-0"></span>**Intégration des emplois du temps ADE dans Partage**

Cette manipulation vous permettra d'avoir votre emploi du temps issu d'ADE à jour dans l'agenda de Partage.

### **Paramétrage**

Rendez-vous sur [PARTAGE](https://partage.insa-strasbourg.fr/) 

- 1. Cliquez sur Calendrier
- 2. Cliquez avec le bouton droit sur le bandeau calendriers puis Ajouter un calendrier externe

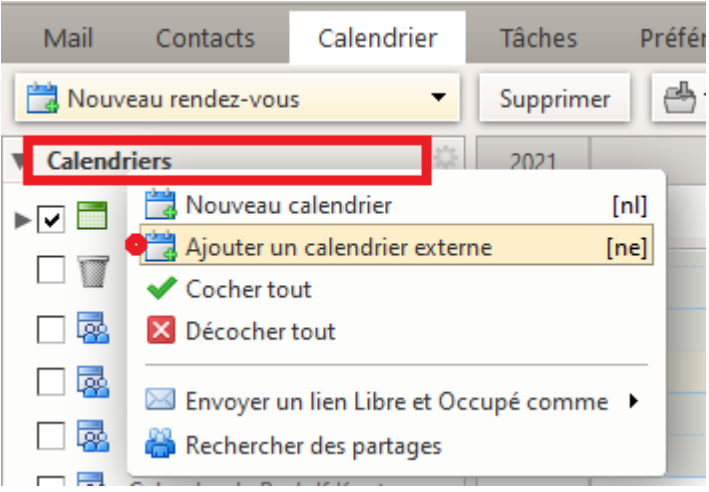

3. Dans la fenêtre qui vient de s'ouvrir, cochez "Ajouter un calendrier externe" puis cliquez sur Suivant

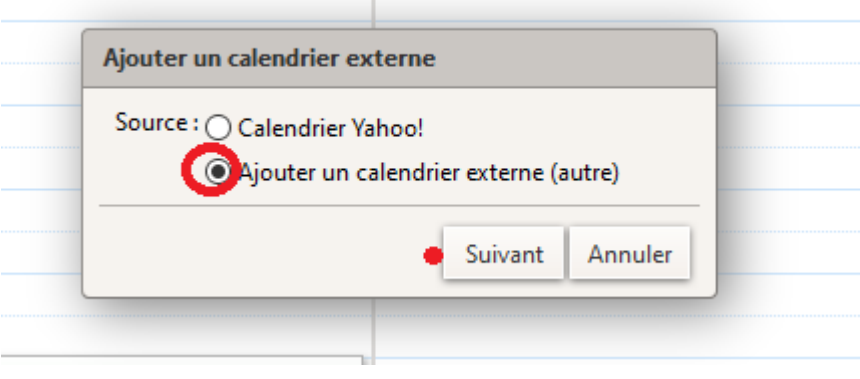

4. Sélectionnez ensuite le type "Abonnement Ical"

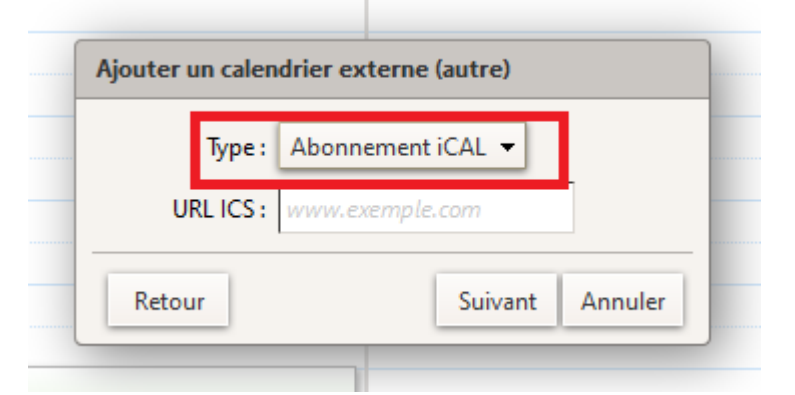

- 5. Dans le champ URL ICS, saisissez l'adresse de synchronisation vous concernant, que vous avez obtenue en suivant les instructions [Génération du lien de téléchargement du](#page-0-0)  [fichier ICS](#page-0-0)
- 6. Cliquez sur le bouton Suivant

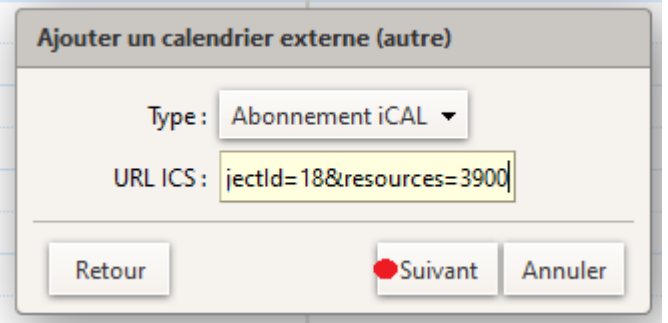

7. Donnez un nom à votre calendrier, sélectionnez une couleur puis OK

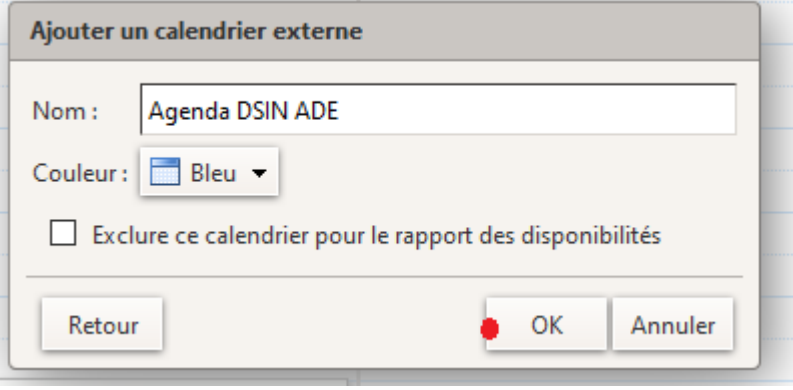

8. Votre Agenda ADE est maintenant correctement intégré dans votre calendrier Partage

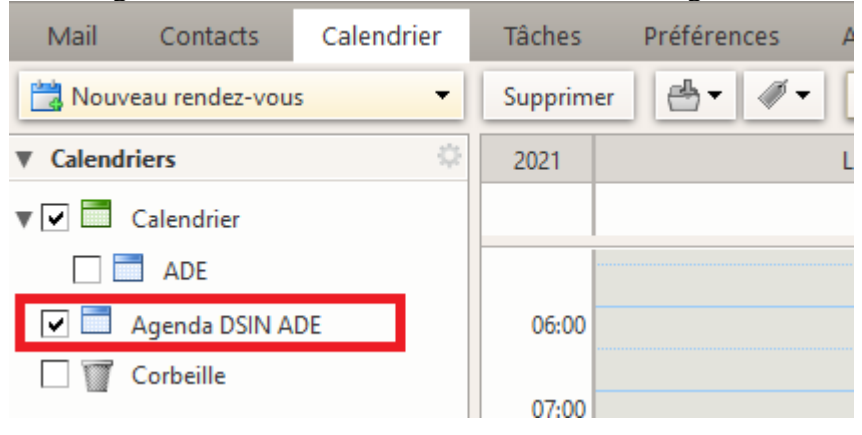

## <span id="page-5-0"></span>**Synchronisation des emplois du temps ADE dans un iPhone**

Cette manipulation vous permettra d'avoir votre emploi du temps issu d'ADE à jour dans l'agenda de votre iPhone.

### **Paramétrage**

Depuis votre iPhone, allez dans Réglages, puis :

1. Calendrier 08:10  $96 \%$ Réglages Mail  $\mathcal{P}$ Contacts  $\mathcal{P}$ Calendrier 1  $\mathcal{P}$ 2. Comptes 08:12 95 % Calendrier  $\zeta$  Réglages Comptes 5 3. Ajouter un compte••○○○ Free 08:12 95 % Calendrier Comptes COMPTES iCloud Č iCloud Drive, Mail, Contacts et 2 de plus... Ajouter un compte) 3  $\mathcal{P}$ 

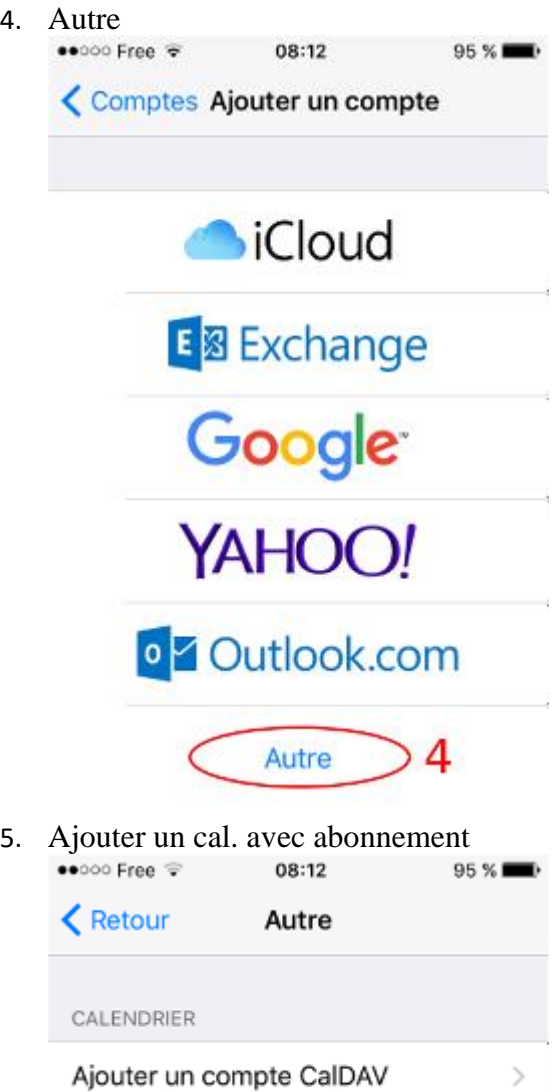

6. Saisissez dans Serveur l'adresse de synchronisation vous concernant, que vous avez obtenue en suivant les instructions de [Génération du lien de téléchargement du fichier](#page-0-0)   $ICS$ 

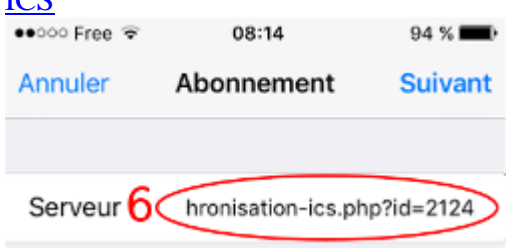

 $\sqrt{4}$ jouter un cal. avec abonnement $5$ 

7. Modifiez Description par le nom de votre choix

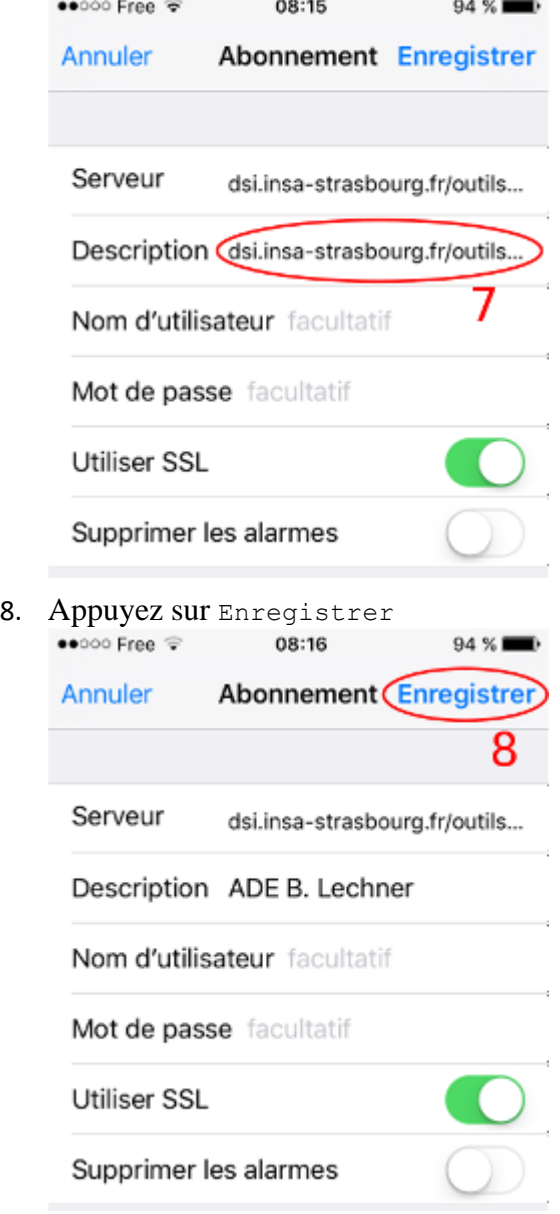

Cette manipulation vous permettra d'avoir votre emploi du temps issu d'ADE à jour dans l'agenda de votre iPhone.

#### **Paramétrage**

Depuis votre iPhone, allez dans Réglages, puis :

1. Calendrier

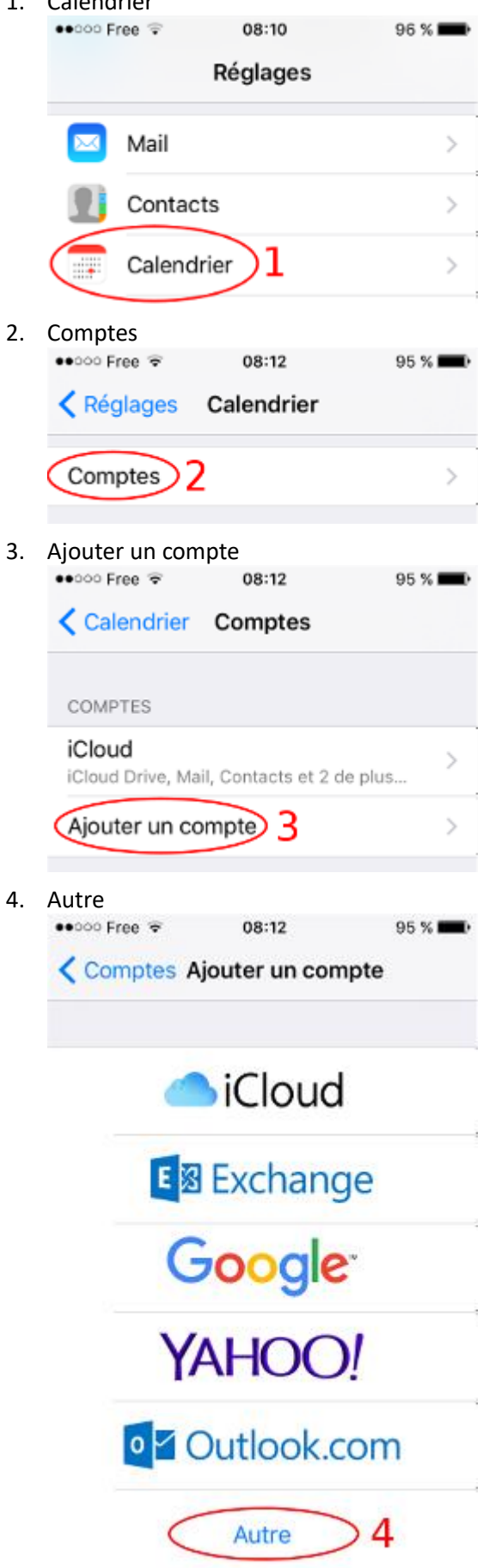

5. Ajouter un cal. avec abonnement

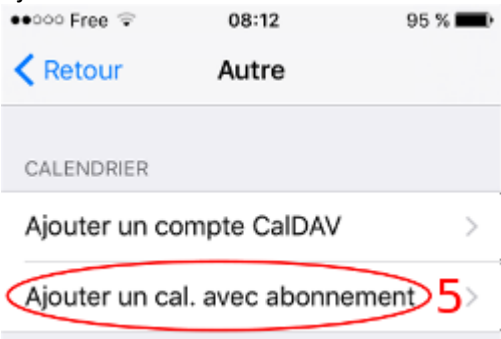

6. Saisissez dans Serveur l'adresse de synchronisation vous concernant, que vous avez obtenue en suivant les instructions de **Synchronisation des emplois du temps ADE**<br>  $\bullet$ ••••• Free  $\approx$  08:14<br>
94 %

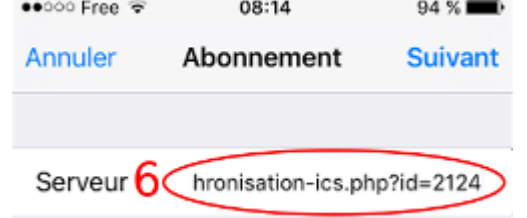

7. Modifiez Description par le nom de votre choix<br> $\bullet \bullet$  08:15 94 %

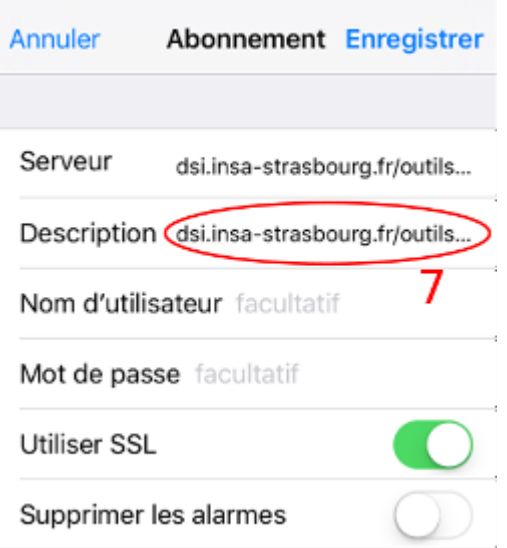

8. Appuyez sur Enregistrer<br>  $\bullet$   $\bullet$   $\circ$   $\circ$  Free  $\circ$  08:16

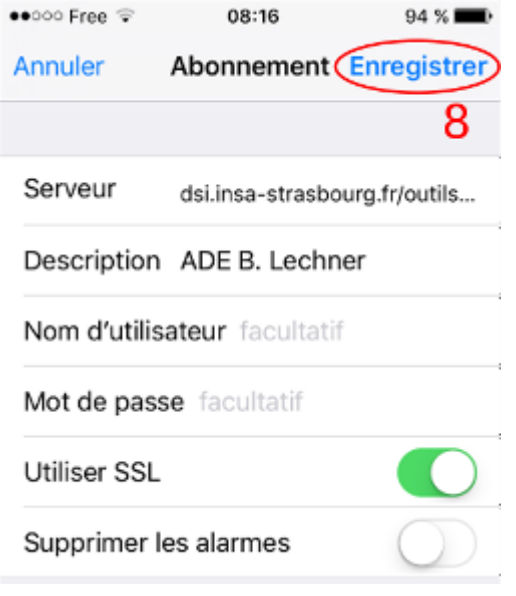

## <span id="page-11-0"></span>**Synchronisation des emplois du temps ADE dans Thunderbird**

Cette manipulation vous permettra d'avoir votre emploi du temps issu d'ADE à jour dans l'agenda de Mozilla Thunderbird.

#### **Paramétrage**

Démarrez Thunderbird.

- 1. Cliquez sur le menu hamburger
- 2. Dans le menu qui vient d'apparaître, cliquez sur Évènements et tâches
- 3. Cliquez sur Agenda

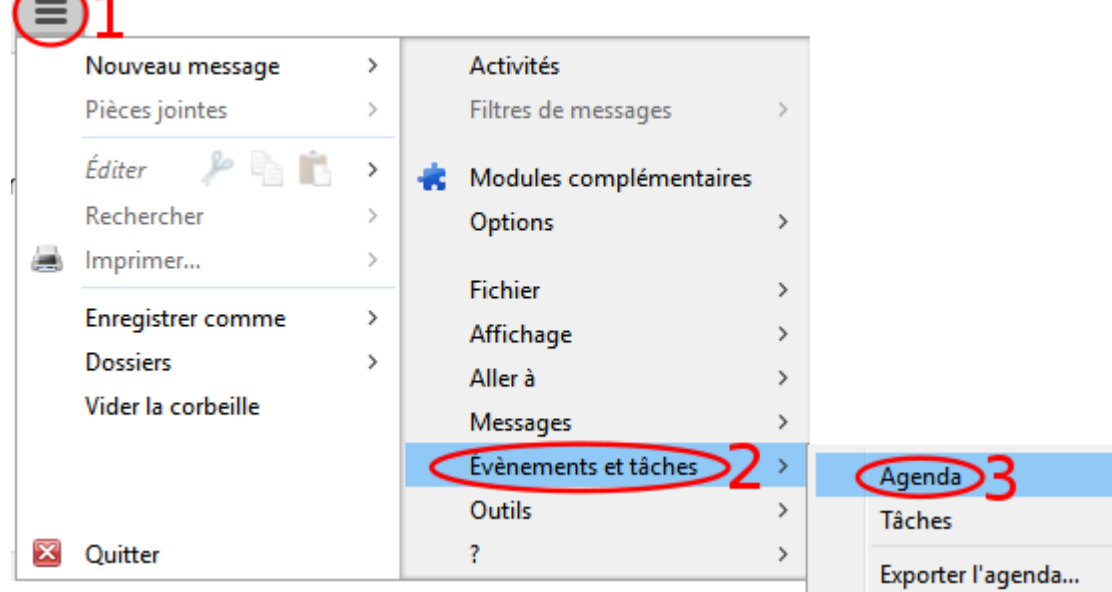

4. Dans la colonne de gauche, effectuez un clic droit dans la zone vide sous la liste des agendas

- 5. Cliquez sur Nouvel agenda...
	- $\vee$  Agendas

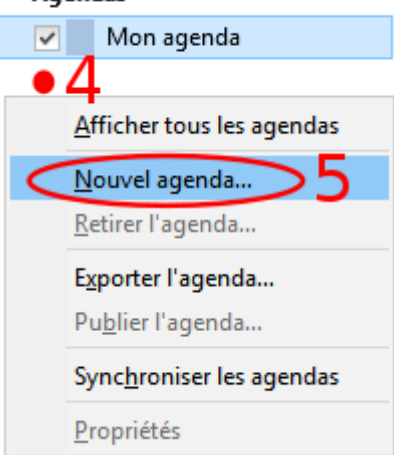

- 6. Sélectionnez Sur le réseau
- 7. Cliquez sur Suivant

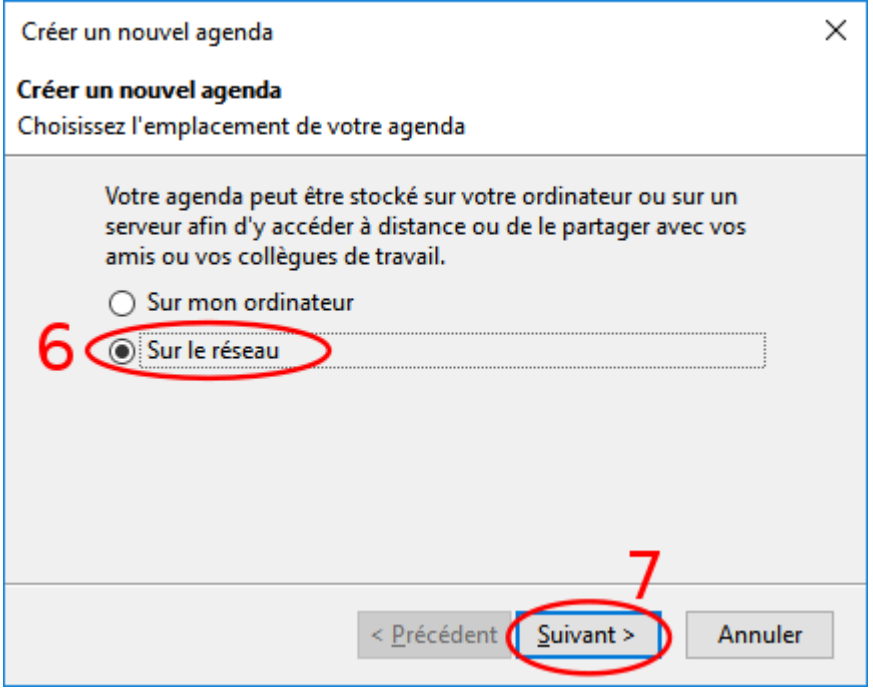

- 8. Sélectionnez iCalendar (ICS)
- 9. Saisissez dans Emplacement l'adresse de synchronisation vous concernant, que vous avez obtenue en suivant les instructions de [Génération du lien de téléchargement du](#page-0-0)  [fichier ICS](#page-0-0)
- 10. Décochez la case Prise en charge du mode hors connexion

#### 11. Cliquez sur le bouton Suivant

Créer un nouvel agenda

#### Créer un nouvel agenda

Choisissez l'emplacement de votre agenda

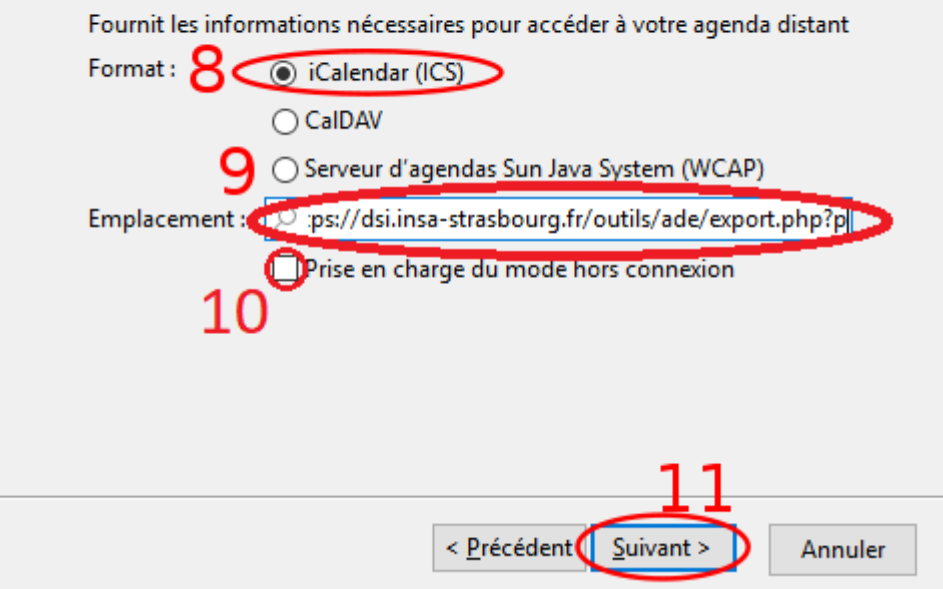

- 12. Modifiez le champ Nom par le nom de votre choix
- 13. Cliquez sur le bouton Suivant

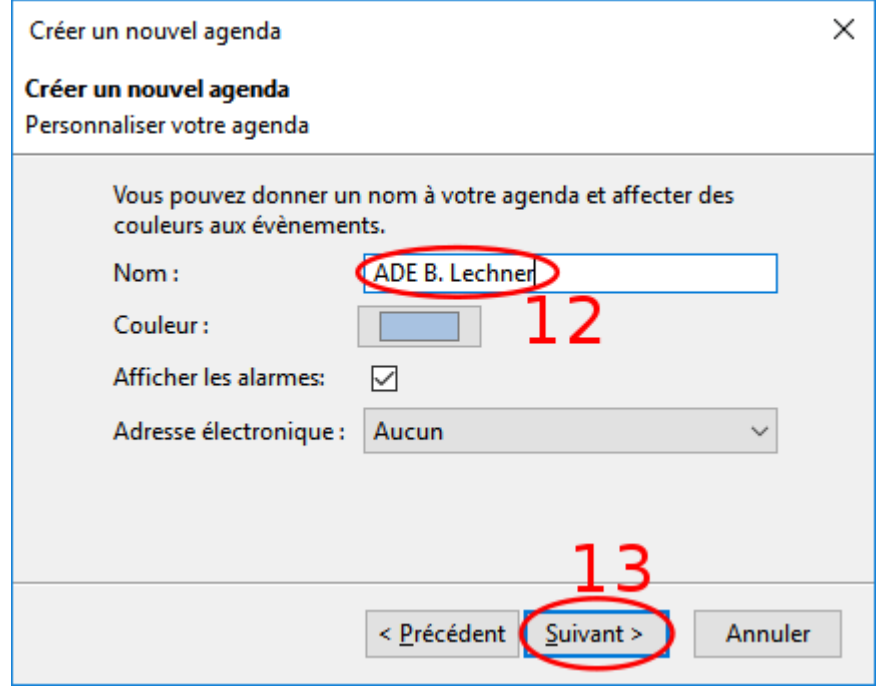

14. Cliquez sur le bouton Terminer

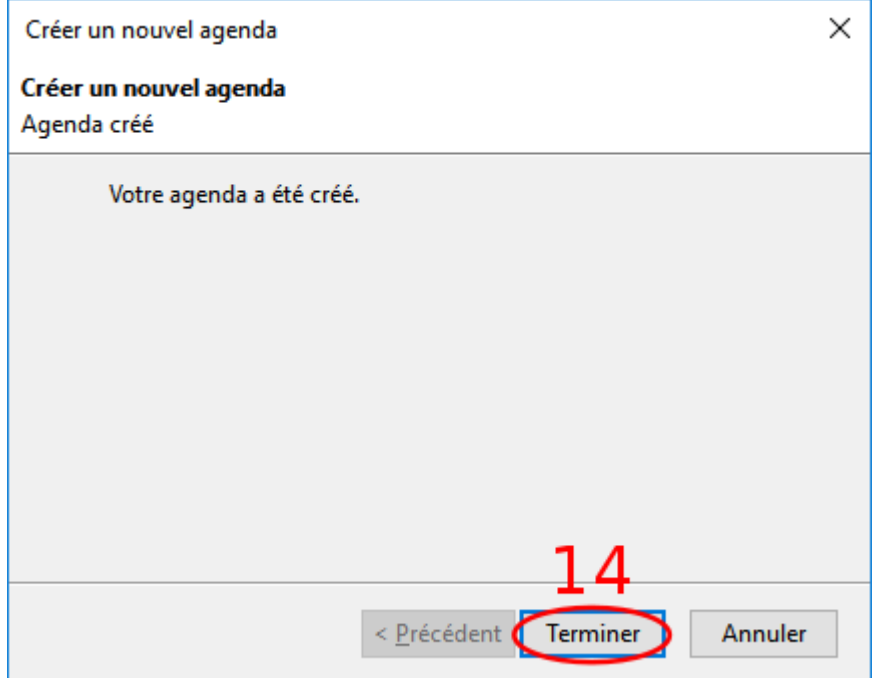